# 在RV160和RV260路由器上配置SNMP  $\overline{a}$

## 目標 Ī

本文的目的是展示如何在RV160和RV260路由器上配置簡單網路管理協定(SNMP)設定。

## 簡介 Ī

SNMP是Internet標準協定,用於收集和組織IP網路上受管裝置上的資料。它允許網路管理員 管理、監控、接收網路中發生的重要事件的通知,以及進行故障排除。

SNMP框架包含三個要素:SNMP管理器、SNMP代理和管理資訊庫(MIB)。 SNMP管理器的 功能是控制和監控使用SNMP的網路主機的活動。SNMP代理位於裝置的軟體中,它幫助維護 資料以便管理系統。最後,MIB是網路管理資訊的虛擬儲存區域。這三種方法相結合,可監控 和管理網路中的裝置。

RV160/260裝置支援SNMP版本v1、v2c和v3。它們充當SNMP代理,用於回覆來自SNMP網 路管理系統的SNMP命令。支援的命令是標準SNMP命令get/next/set。裝置還生成陷阱消息 ,在發生警報情況時通知SNMP管理器。示例包括重新啟動、電源循環和WAN鏈路事件。

## 適用裝置 i<br>I

- RV160
- RV260

# 軟體版本

● 1.0.00.13

## 設定SNMP Ī

要配置路由器的SNMP,請執行以下步驟。

步驟1.登入到路由器的Web配置頁。

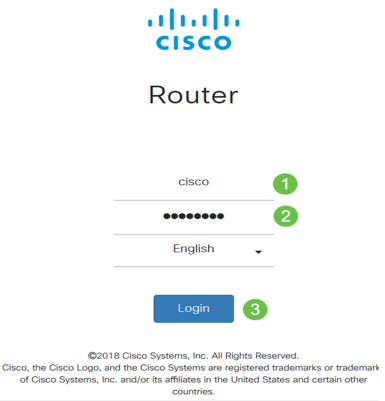

附註:在本文中,我們將使用RV260W來配置SNMP。配置可能因所使用的型號而異。

#### 步驟2.導覽至System Configuration > SNMP。

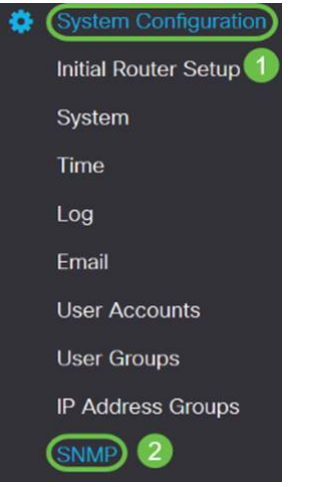

步驟3.選中SNMP Enable覈取方塊以啟用SNMP。

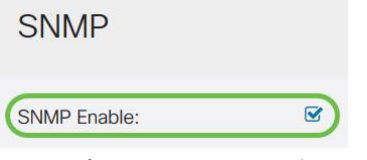

步驟4. (可選)勾選Allow user access from Internet覈取方塊,允許授權使用者通過管理應用 程式(如Cisco FindIT Network Management)訪問網路外部。

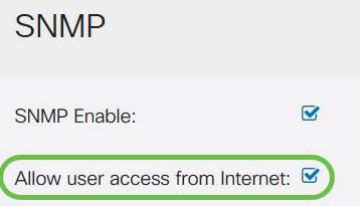

步驟5.(可選)勾選Allow user access from VPN覈取方塊以允許從虛擬專用網路(VPN)進行 授權訪問。

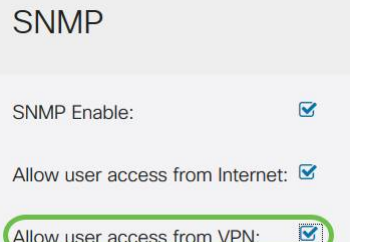

步驟6.從Version下拉選單中,選擇要在網路上使用的SNMP版本。選項包括:

- v1 最不安全的選項。使用明文作為社群字串。
- v2c SNMPv2c提供的改進型錯誤處理支援包括區分不同錯誤型別的擴展錯誤代碼;所有 型別的錯誤都通過SNMPv1中的單個錯誤代碼報告。
- v3 SNMPv3通過網路驗證和加密資料包,提供對裝置的安全訪問。身份驗證演算法包括 消息摘要演算法(MD5)和安全雜湊演算法(SHA)。 加密方法包括資料加密標準(DES)和高 級加密標準(AES)。

有關SNMPv3的詳細資訊,請按一[下此處](/content/en/us/td/docs/ios-xml/ios/snmp/configuration/xe-3se/3850/snmp-xe-3se-3850-book/nm-snmp-snmpv3.html)。

#### **SNMP**

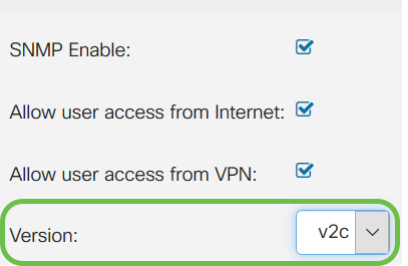

在本例中,v2c被選為Version。

步驟7.輸入以下欄位

- **系統名稱** 輸入路由器的名稱,以便在網路管理應用程式中更容易識別。
- **系統聯絡人** 輸入個人或管理員的姓名,以便在發生緊急情況時識別路由器。
- **系統位**置 輸入路由器的位置。這樣管理員可以更輕鬆地查詢問題。
- Get Community 在*Get* Community欄位中輸*入SNMP社*群名。它建立用於訪問和檢索 SNMP代理資訊的只讀社群。
- Set Community 在*Set Community字*段中,輸入SNMP社群名稱。它建立讀寫社群,用 於訪問和修改SNMP代理的資訊。僅接受來自使用此社群名稱標識自己的裝置的請求。這 是使用者建立的名稱。預設值為private。

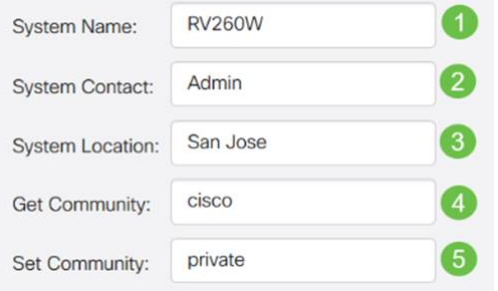

### 陷阱配置

使用Trap配置,您可以將路由器傳送的每個SNMP陷阱資料包的源地址設定為單個地址,而不 考慮傳出介面。

步驟8.要配置SNMP陷阱,請輸入以下資訊。

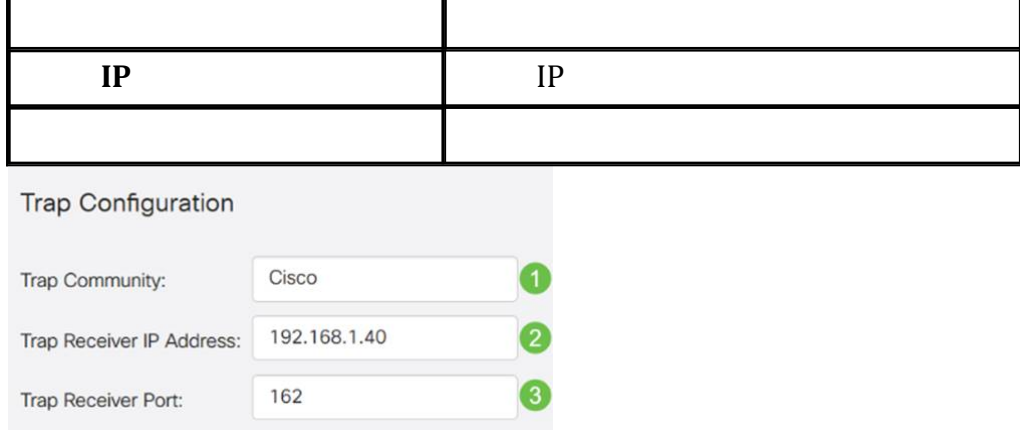

附註:通常,SNMP使用使用者資料包通訊協定(UDP)作為傳輸通訊協定,而SNMP流量的預 設UDP連線埠為161(SNMP)和162(SNMP陷阱)。

步驟9.按一下Apply。

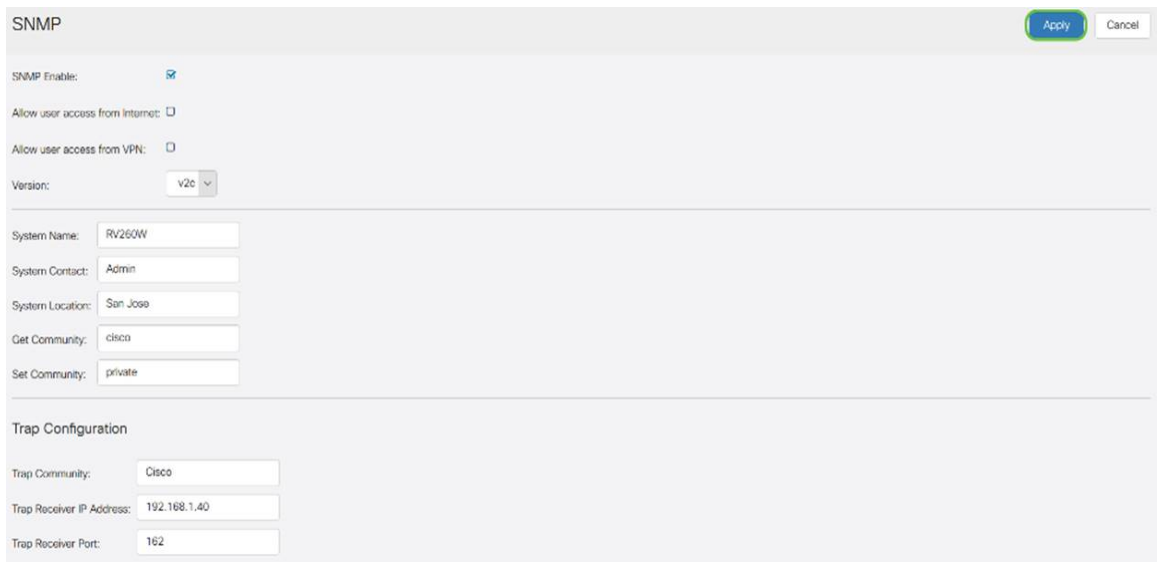

現在,您應該已經在RV160/RV260路由器上成功啟用和配置SNMP。